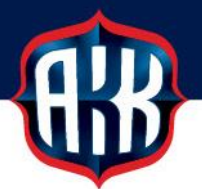

## **OHJEITA SECMAIL-TURVASÄHKÖPOSTIN KÄYTTÖÖN**

Olemme siirtyneet tietoturvasyistä käyttämään turvattua SecMail-sähköpostia kaikkien henkilötietoja sisältävien lomakkeiden toimituksissa. Käytännössä tämä koskee lääkärinlausuntoja, tutustumislisenssilomakkeita sekä matkalaskuja.

Turvatun SecMail-sähköpostin pääset lähettämään verkkosivuiltamme sekä kaavakkeista löytyvistä lähetyslinkeistä.

## **UNOHTUNUT SALASANA SECMAIL-PALVELUUN:**

1. Unohtuneen salasanan saat tietoosi **Kirjautumistiedot hukassa?** -painikkeesta (ks. kuva alla), josta pääset tarkastamaan olemassa olevan salasanasi tai luomaan uuden salasanan.

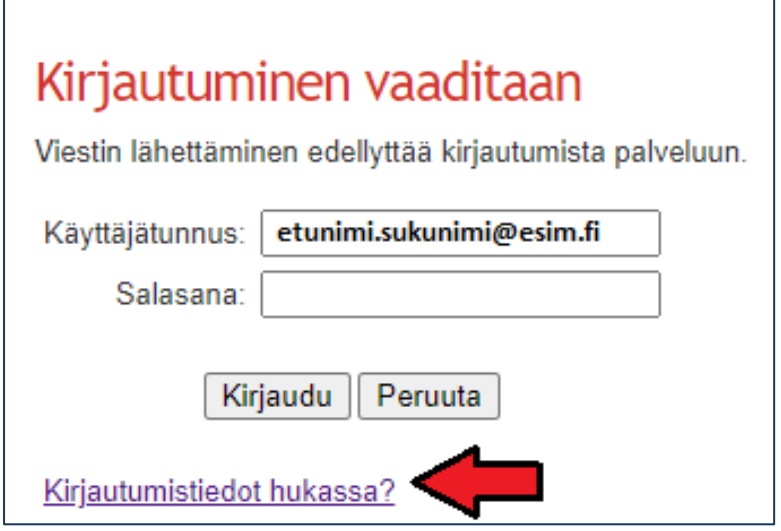

2. Kirjoita sähköpostiosoitteesi, jonka olet ilmoittanut SecMail-käyttäjätunnukseksi **Sähköpostiosoite**-kenttään ja klikkaa **Lähetä ohjeet** (ks. kuva alla).

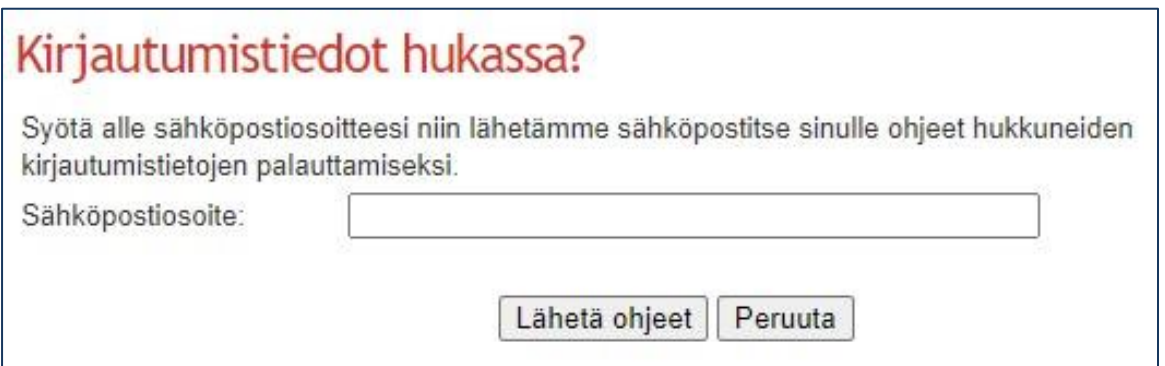

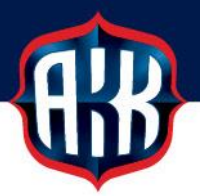

3. Saat sähköpostiisi linkin, josta pääset tarkistamaan aiemman salasanasi tai luomaan uuden salasanan. Valintasi jälkeen klikkaa **Seuraava >>** (ks. kuva alla)

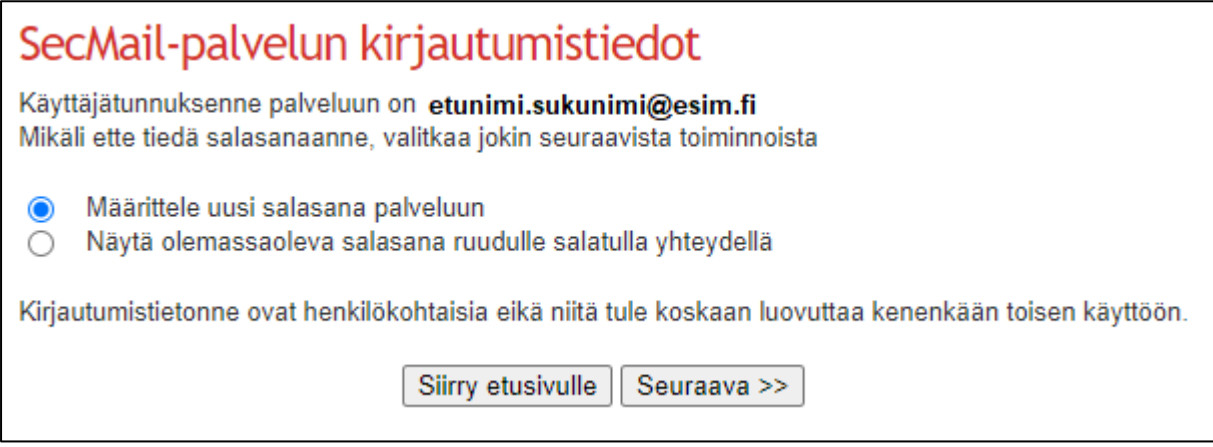

4. Kun olet saanut tietoosi vanhan salasanan tai luonut tilalle uuden, palvelu ohjaa sinut SecMailin etusivulle. Palaa takaisin AKK:n verkkosivuille ja suorita suojatun viestin lähetys verkkosivuilta tai kaavakkeesta löytyvän lähetyslinkin kautta.